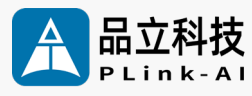

## **产品手册** SYS-2006 人 工 智 能 计 算 平 台

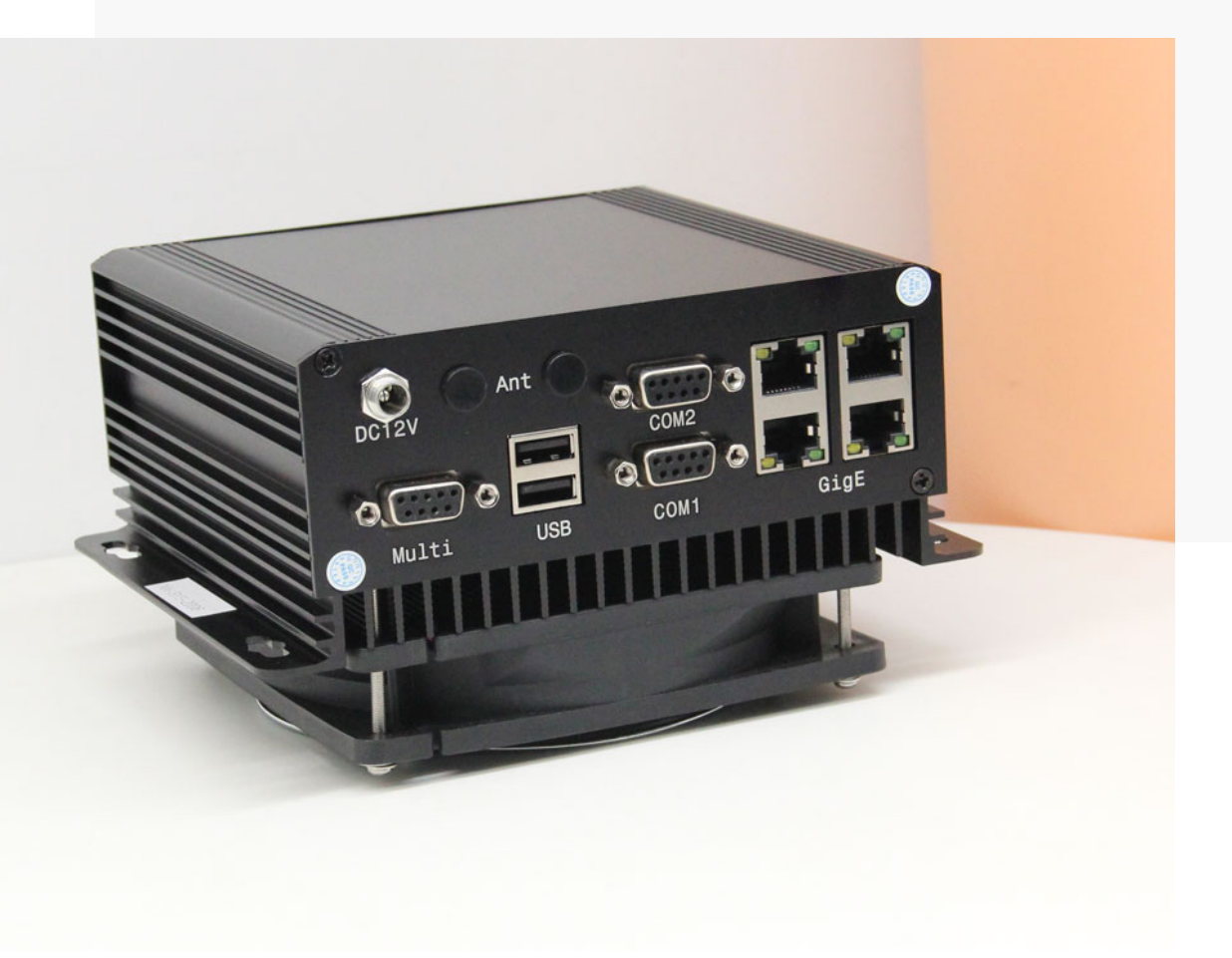

文档版本 V2.0 发布日期 2024-1-10

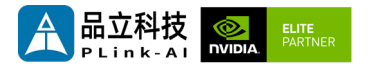

#### **品立科技有限责任公司保留一切权利。**

非经本公司书面许可,任何单位和个人不得擅自摘抄、复制本文档内容的部分或全部,并不得以任何形 式传播。

#### **注意**

您购买的产品、服务或特性等应受品立科技商业合同和条款的约束,本文档中描述的全部或部分产品、 服务或特性可能不在您的购买或使用范围之内。除非合同另有约定,**本公司对本文档内容不做任何明示 或暗示的声明或保证。**

**由于产品版本升级或其他原因,本文档内容会不定期进行更新。除非另有约定,本文档仅作为使用指导, 本文档中的所有陈述、信息和建议不构成任何明示或暗示的担保。**

了解更多产品 请扫码

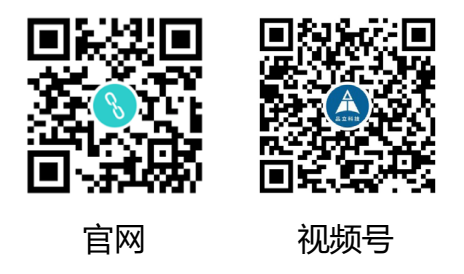

### 北京品立有限责任公司

网址: <u>[http://www.plink](http://www.plink-ai.com/)-ai.com/</u> 地址:北京市海淀区上地三街金隅嘉华大厦 C 座1106/1108 室 联系电话: +86-010-62962285/400-127-3302

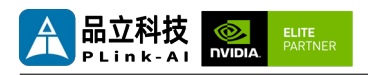

### **SYS-2006 产品手册修订记录**

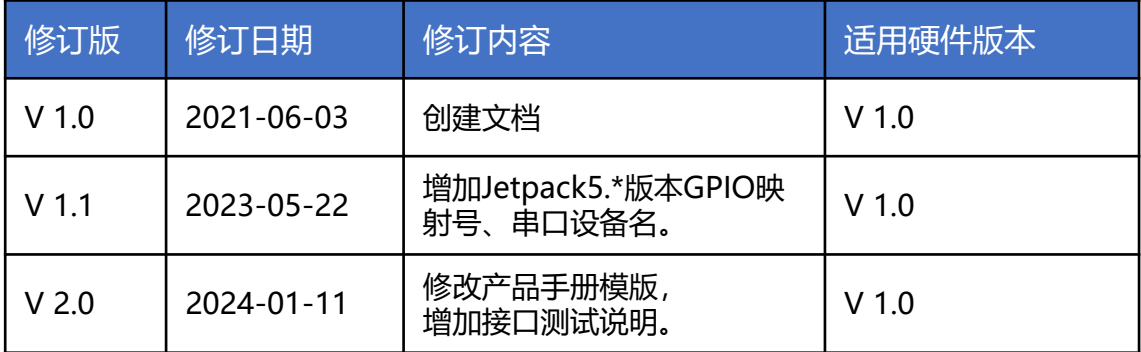

### **产品硬件修订历史**

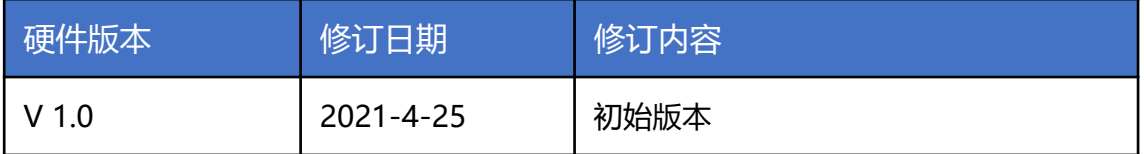

电子元件和电路对静电放电很敏感,虽然本公司在设计电路板卡产品时会对板卡上的主要接口做 防静电保护设计,但很难对所有元件及电路做到防静电安全防护。因此在处理任何电路板组件时, 建议遵守防静电安全保护措施。

#### **防静电安全保护措施包括但不限于以下几点:**

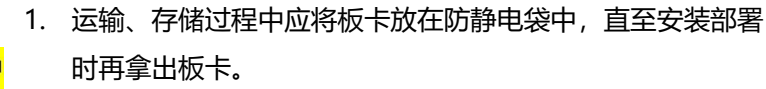

- 2. 在身体接触板卡之前应将身体内寄存的静电释放掉:佩戴放 电接地腕带。
- 3. 仅在静电放电安全区域内操作电路板卡。
- 4. 避免在铺有地毯的区域搬移电路板。
- 5. 通过板边接触来避免直接接触板卡上的电子元件。

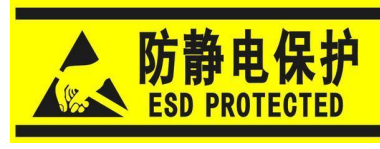

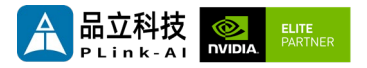

目录

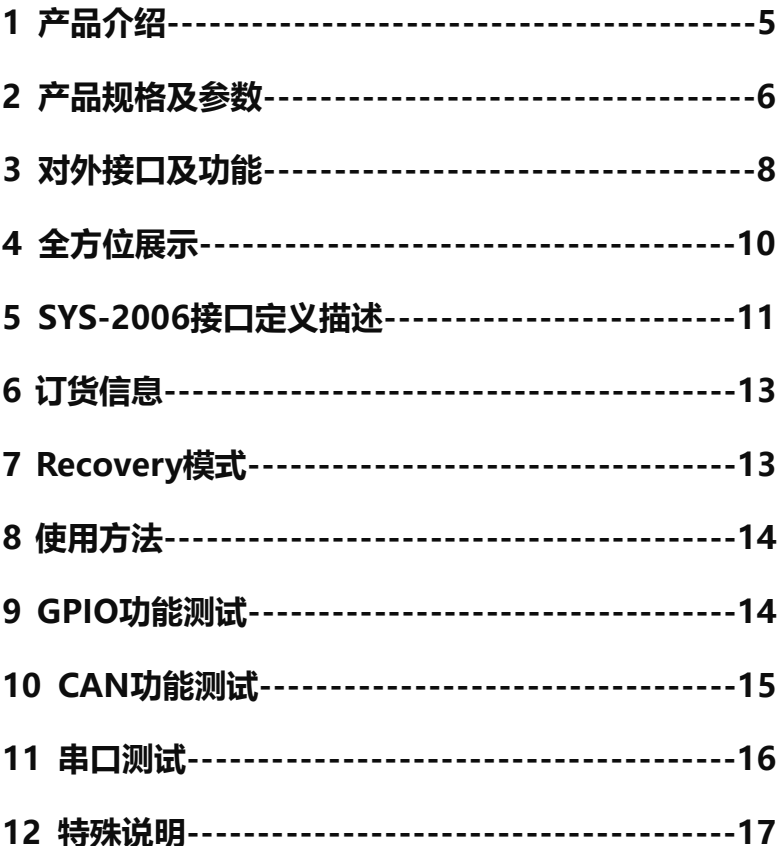

<span id="page-4-0"></span>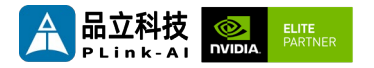

*1* 产品介绍

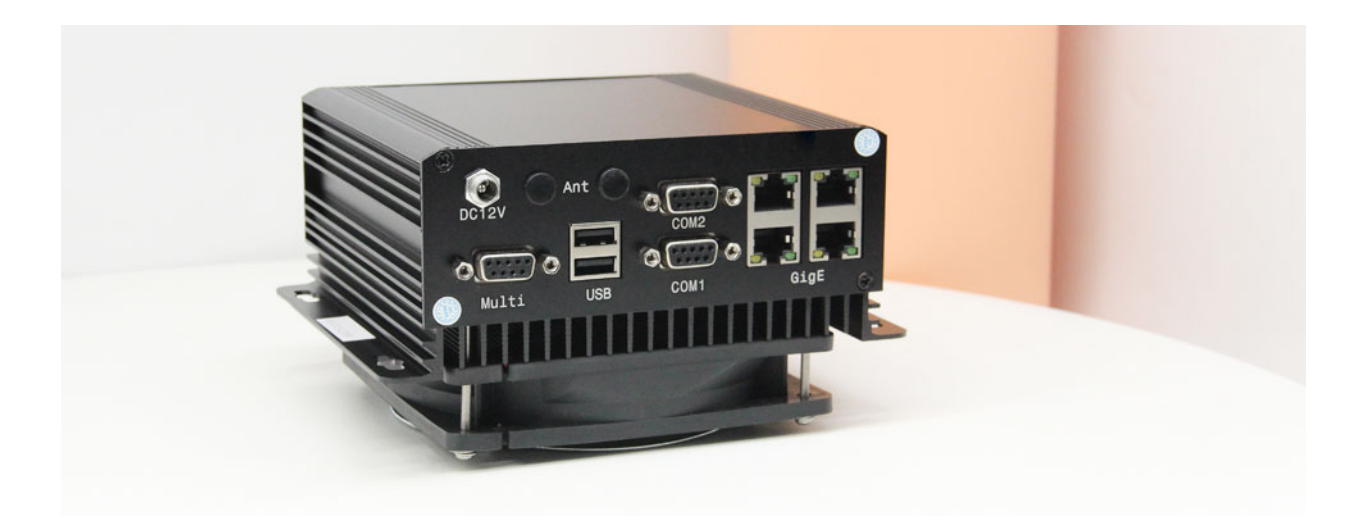

SYS-2006是一款可搭配NVIDIA® Jetson™ Xavier NX、TX2 NX、Nano 系列核心模块的紧凑型 AI工控计算机。面向工业部署应用,主要接口进行了静电安全保护设计,采用了高可靠性的电源应 用方案,输入电源具有过压与反极性保护功能, 具有丰富的对外接口,内部接口载板器件均采用 宽温型号。

SYS-2006标准型可支持1/3/5个全速千兆以太网(搭配Jetson Nano模组时,最多只支持3个全速 千兆以太网),如需扩展SSD存储卡、4G通信模块、各类视频采集/输出卡、AD采集卡、多功能 IO卡等,请联系本公司销售人员。

<span id="page-5-0"></span>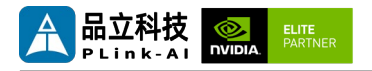

## *2* 产品规格及参数

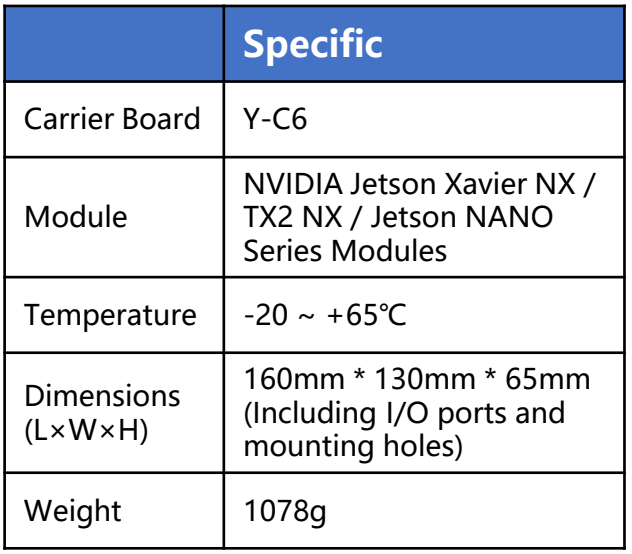

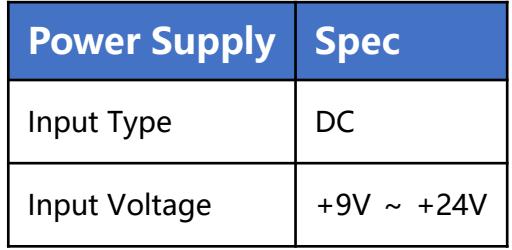

### I/O接口

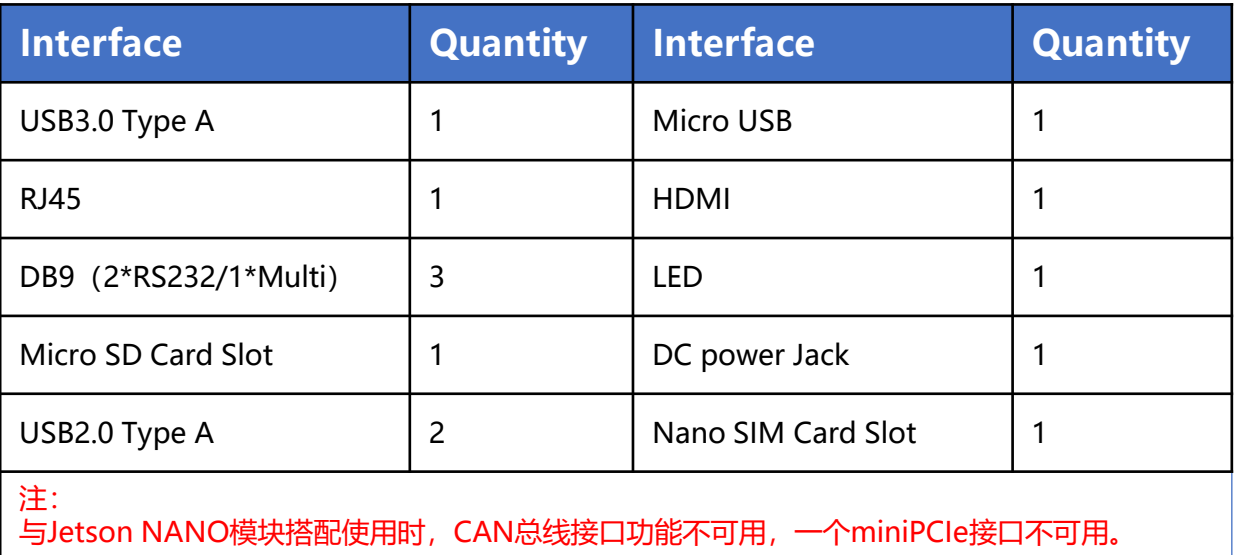

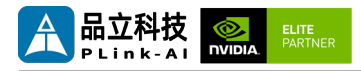

### 适配Jetson模组参数

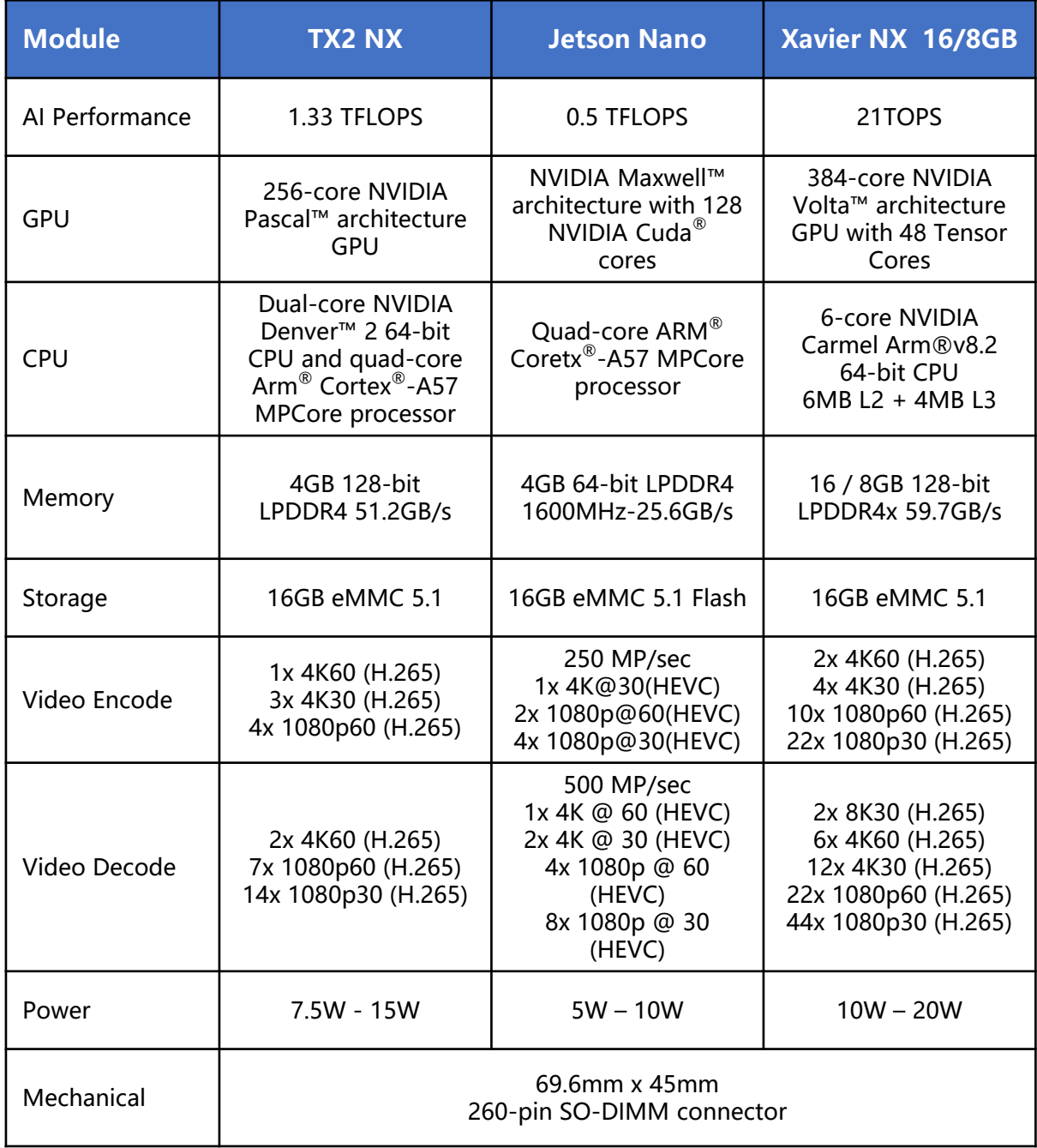

<span id="page-7-0"></span>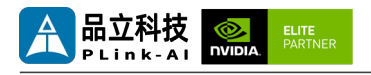

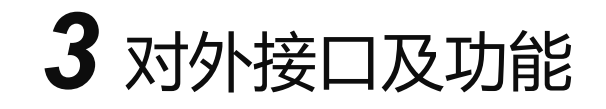

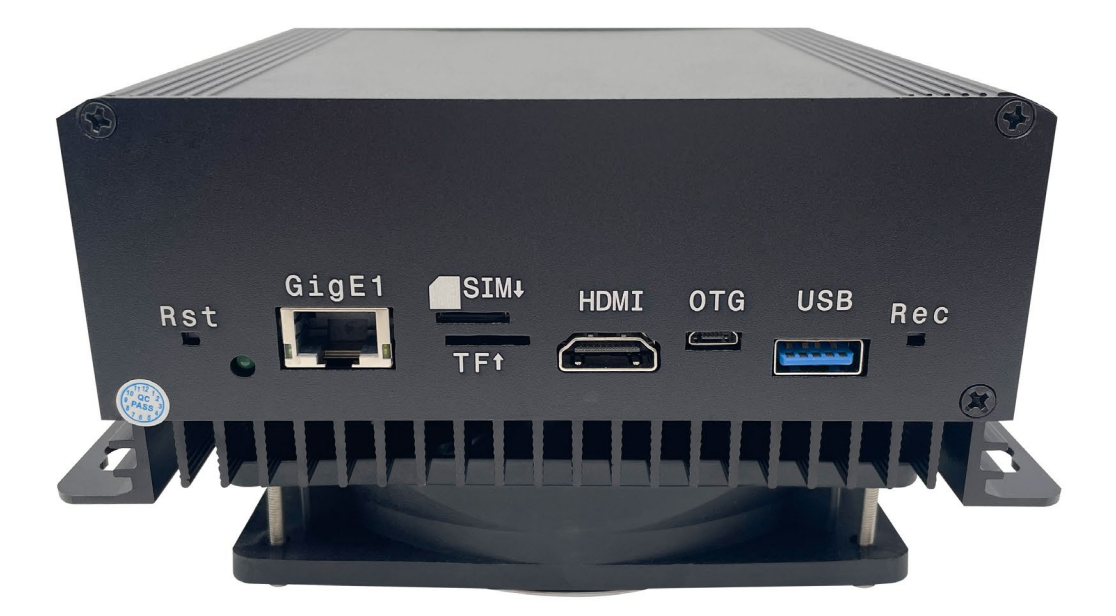

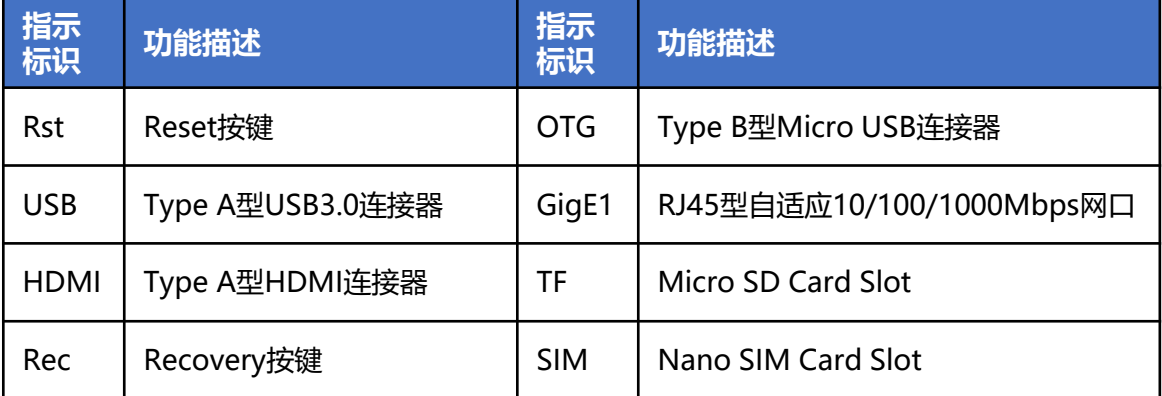

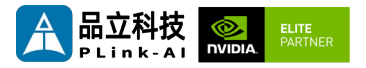

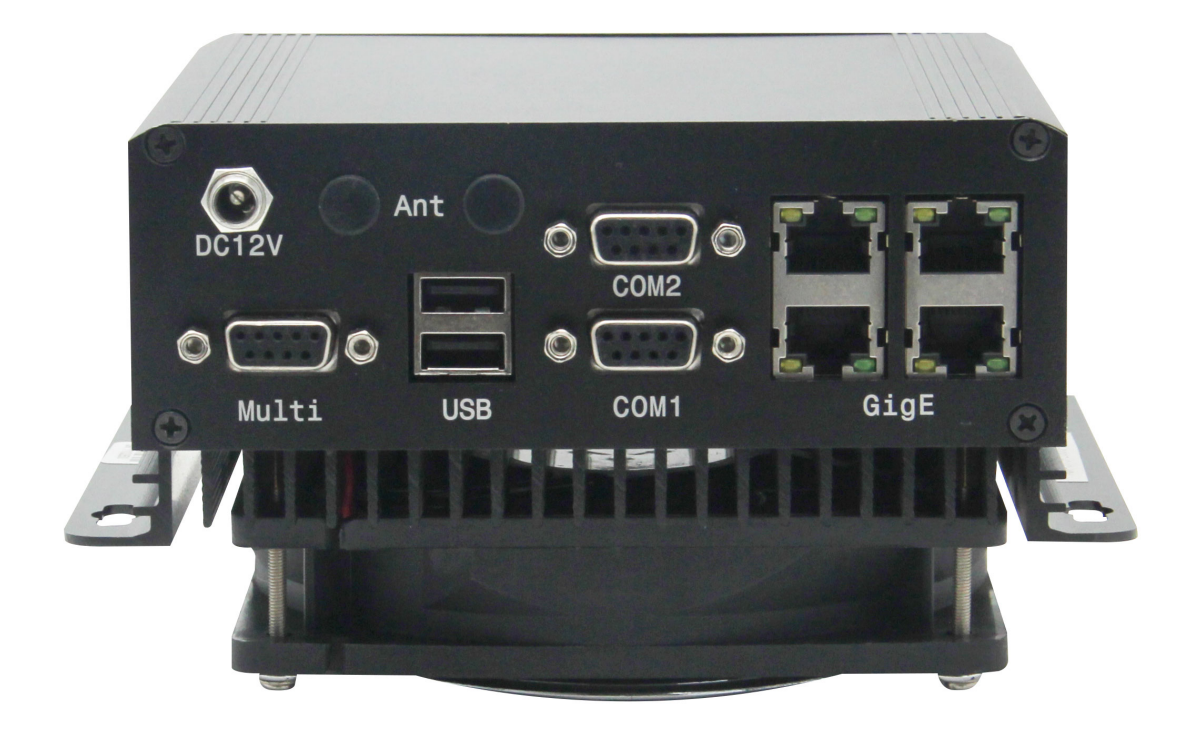

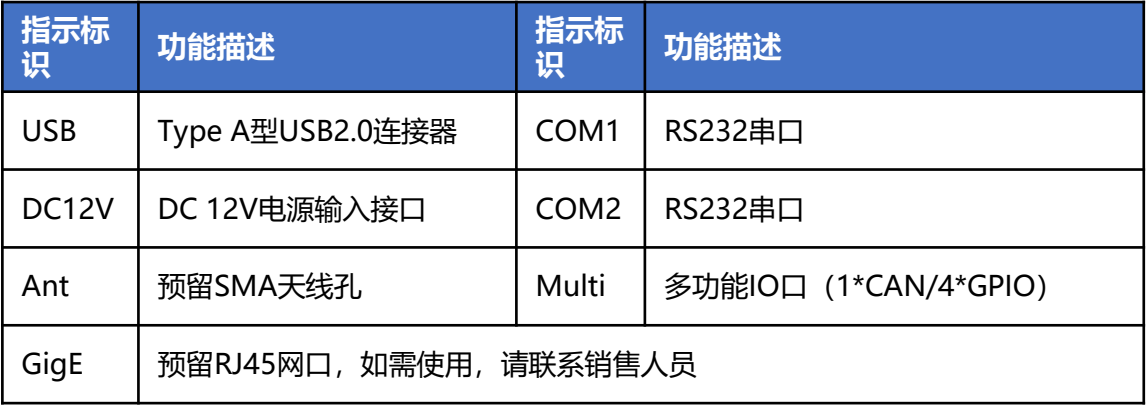

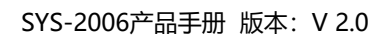

<span id="page-9-0"></span>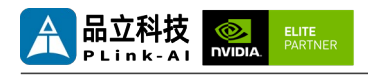

全方位展示

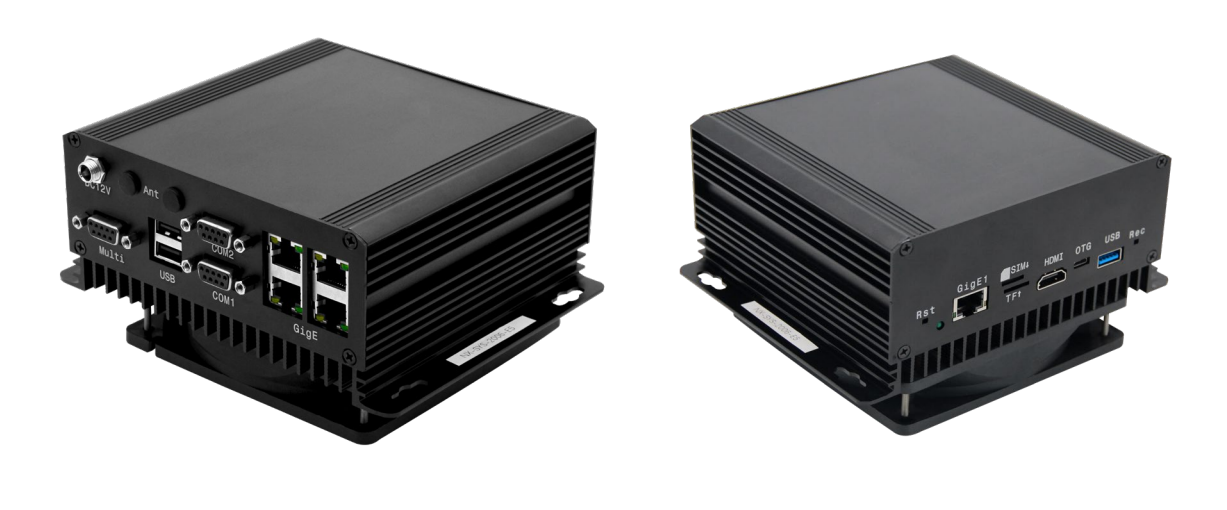

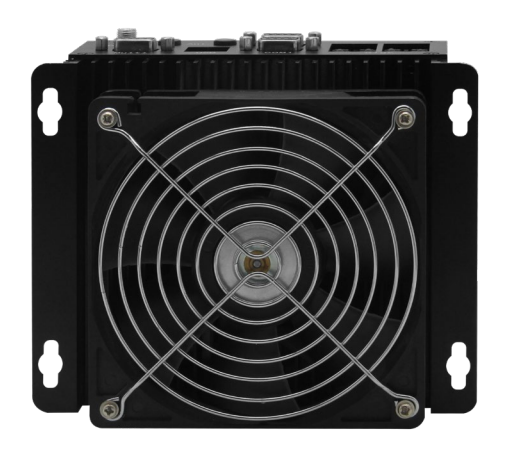

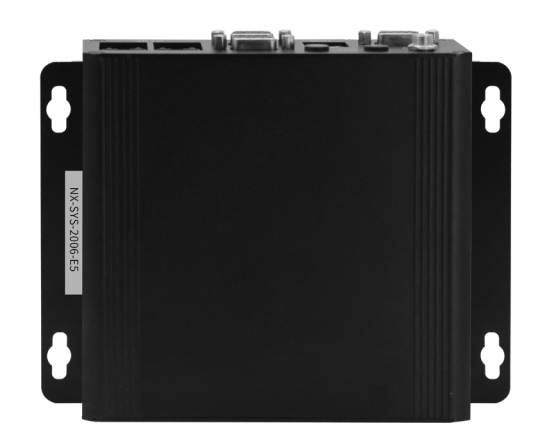

<span id="page-10-0"></span>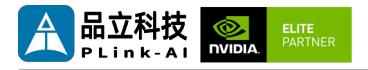

# *5* SYS-2006接口定义描述

### **COM1 & COM2**

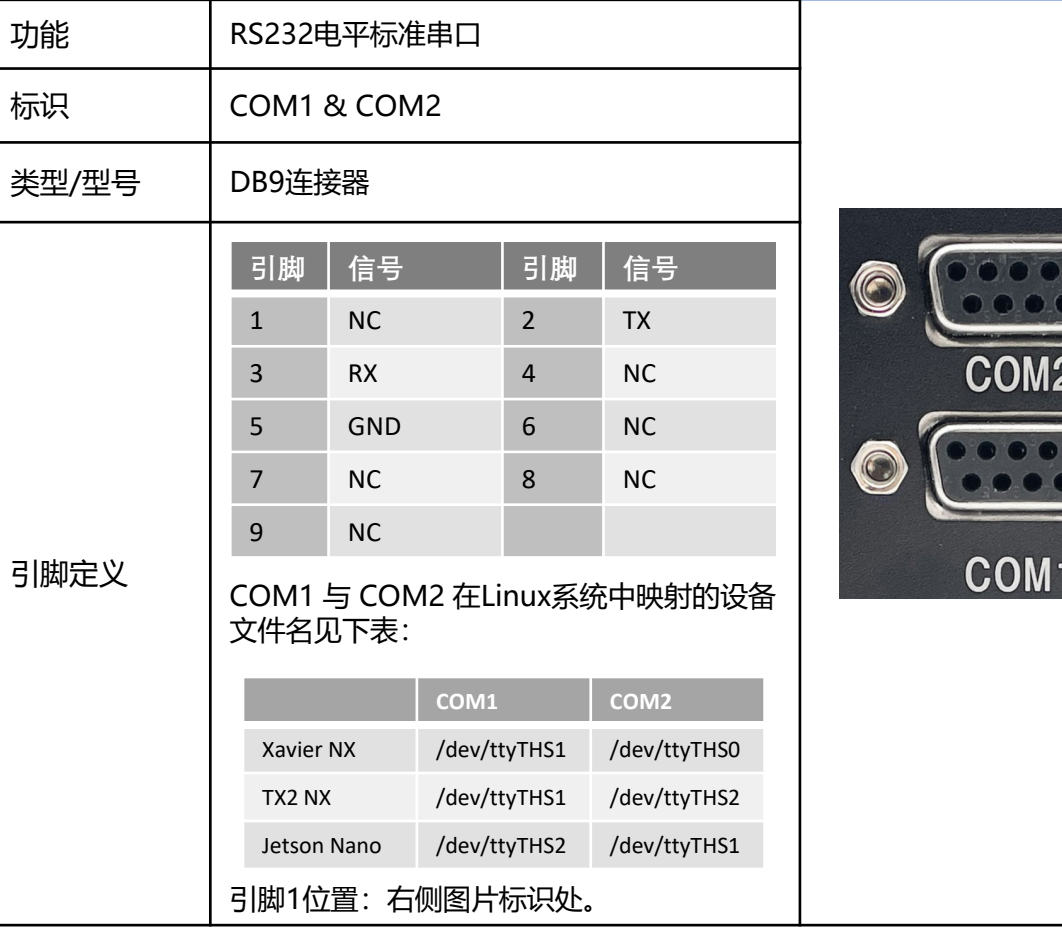

G

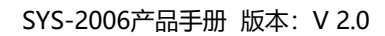

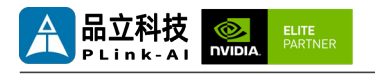

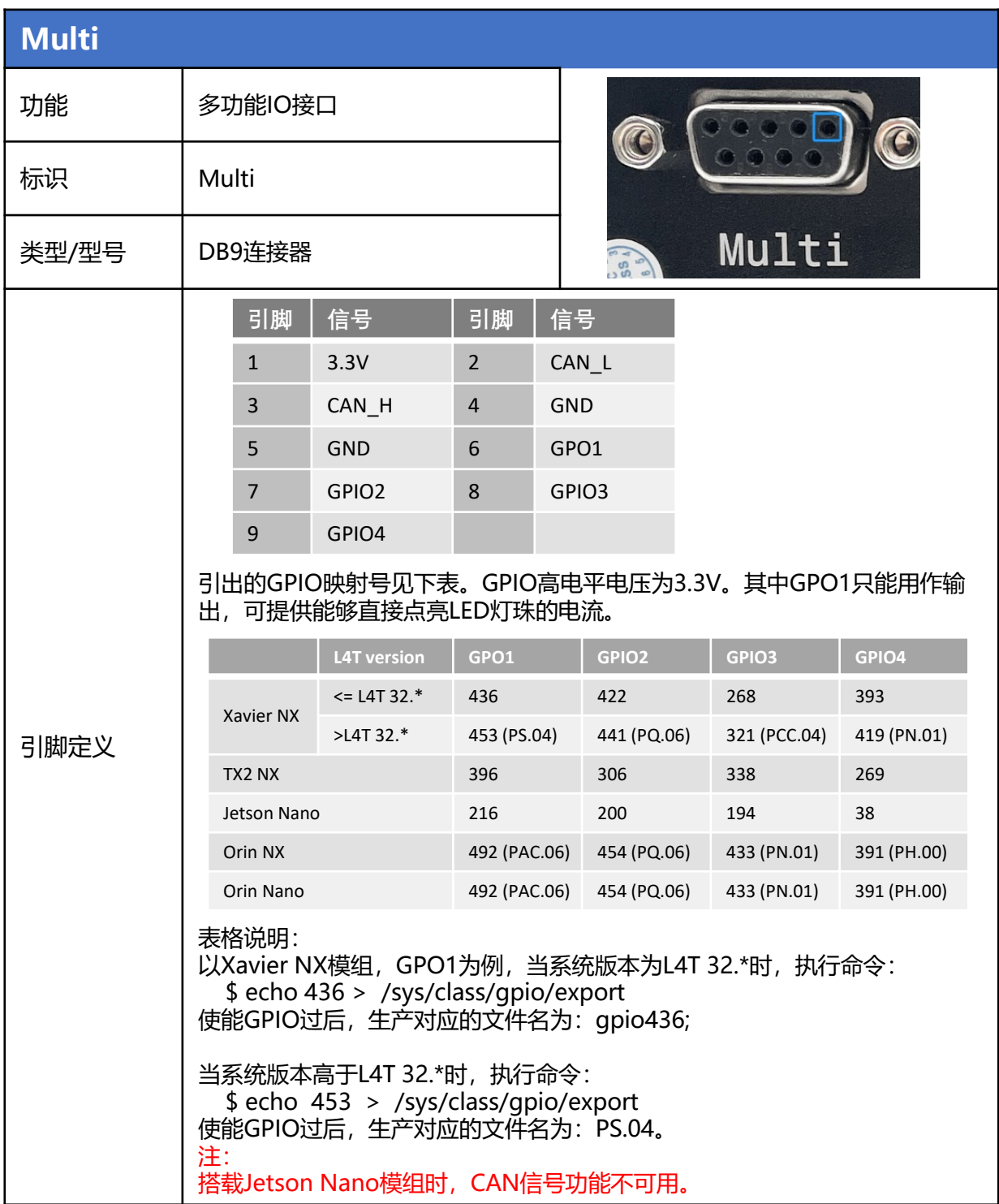

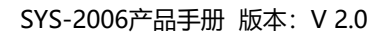

<span id="page-12-0"></span>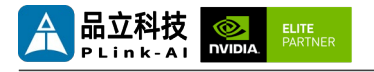

## *6* 订货信息

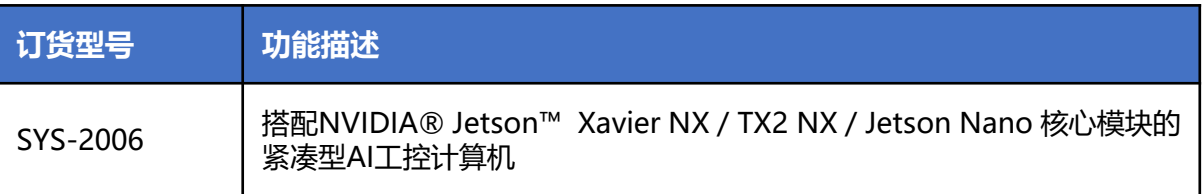

#### 电商直购

淘宝店铺地址:https://shop333807435.taobao.com/

京东店铺地址:https://mall.jd.com/index-11467104.html?from=pc

阿里国际站地址:https://plink-ai.en.alibaba.com/

# *7* Recovery模式

Jetson 核心模块可工作于正常模式和 Recovery 模式, 在 Recovery 模式下可以进行文 件系统更新、内核更新、Bootloader/UEFI更新、BCT 更新等操作。

#### **进入 Recovery 模式的步骤如下:**

- 关闭系统电源供应。
- 使用Micro-USB线缆连接SYS-2006的Micro-USB端口(OTG)与Jetson开发主机USB 端口。
- 将 Recovery 按键(Rec) 按下不松开, 给系统供电, 供电后保持 Rec 按键按下 3 秒以 上,之后释放Recovery 按键
- 系统进入Recovery模式,此时可进行后续操作。

<span id="page-13-0"></span>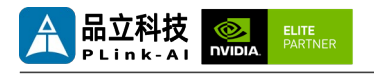

*8* 使用方法

- 确保所有外部系统的电压已关闭。
- 将Jetson核心模块安装到J1高速连接器上,安装过程请注意连接器之间的对齐,用力 均匀。模块安装到位后安装核心模块固定螺丝。
- 安装必要的外部线缆。 (如:连接到 HDMI 显示器的显示线,给系统供电的电源输入 线,链接键盘与鼠标的USB线,相机,MiniPCIe 功能扩展模块…)
- 将电源线连接到电源。(上电前请务必确保核心模组上的散热装置已安装)。
- 对于未安装防护外壳的系统,在系统上电后,请避免移动硬件系统,严禁使用身体直 接触碰电路板及其上任何电子元器件

## *9* GPIO功能测试

SYS-2006搭配Jetson模组标配4路GPIO。可编程输出3.3V电压,需注意输入电压不超过 3.3V。

以搭载Xavier NX 8GB模组时,L4T35.3.1,GPIO1为例:

下述命令中#后面的内容为注释,执行命令时不需要加上。

- sudo su
- echo 388 > /sys/class/gpio/export #使能GPIO (或初始化GPIO)
- echo out > /sys/class/gpio/gpio388/direction

#设置GPIO输入输出方向,输出为out,输入为in。

• echo 1 > /sys/class/gpio/gpio388/value

#设置GPIO输出高低电平,高为1,低为0。

#上述绝对路径名,以使能GPIO过后实际生成的路径名为准。 #设置为输入状态时,只能读值,设置为输出状态时,即可读值,也可写值。

• cat /sys/class/gpio/gpio388/value #获取GPIO值。 #输出状态可以使用万用表测量具体引脚跟GND之间的电压。

<span id="page-14-0"></span>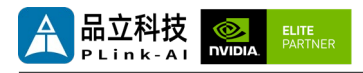

## *10* CAN功能测试

SYS-2006搭配Jetson模组时标配一路CAN,如需接入外部CAN设备测试,请将设备的 **CAN\_H**与被测设备**CAN\_H**连接,**CAN\_L** 与被测设备**CAN\_L** 连接。测试命令如下:

- sudo apt-get install busybox can-utils #将指定值写入寄存器
- sudo busybox devmem 0x0c303020 w 0x458
- sudo busybox devmem 0x0c303018 w 0x400
- sudo busybox devmem 0x0c303010 w 0x458
- sudo busybox devmem 0x0c303008 w 0x400
- sudo modprobe can <br>
#加载CAN总线子系统支持模块
- sudo modprobe can\_raw **#加载原始CAN协议模块**
- sudo modprobe mttcan <br>  $*$  munifiestant #加载CAN接口支持
- sudo ip link set can0 type can bitrate 500000 #设置CAN0比特率为500k bps
- sudo ip link set can1 type can bitrate 500000 #设置CAN1比特率为500k bps
- sudo ip link set up can0 #开启CAN0
- sudo ip link set up can1 #开启CAN1
- candump can0 <br>
+ #设置CAN0为接收状态
- cansend can1 1F223344#1122334455667788 #另开一个终端通过CAN1发送数据,发送过后,在CAN0接收端会有数据回显。

不同模组寄存器值请查看链接:

Controller Area Network (CAN) — [Jetson Linux Developer Guide documentation](https://docs.nvidia.com/jetson/archives/r35.3.1/DeveloperGuide/text/HR/ControllerAreaNetworkCan.html#jetson-platform-details) 

(nvidia.com)

Jetson Nano模组不支持CAN通信。

<span id="page-15-0"></span>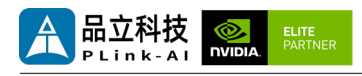

# *11* 串口测试

SYS-2006搭配Jetson模组时标配2路RS232串口,可进行单串口自收自发测试,以及两 路串口互联进行对接测试。命令如下:

- sudo apt-get install cutecom #安装串口测试工具
- sudo cutecom #单串口测试时只需在一个终端打开一个即可,两路串口对 接测试时,请分别使用两个终端,打开两个cutecom界面。
- 单串口测试时,请将单个串口的RX与TX相连;两路串口对接测试时,将UART0 的RX 与UART1的TX相连,UART0的TX与UART1的RX相连。
- 测试时在cutecom界面对串口参数进行设置并打开串口,在输入框输出数据并发送过 后,单串口测试会在cutecom界面下方有数据回显。两路串口对接测试时,需同时使 用cutecom打开两路串口,UART0发送数据时,会在UART1端的界面下方回显数据。 串口测试工具cutecom界面如下:

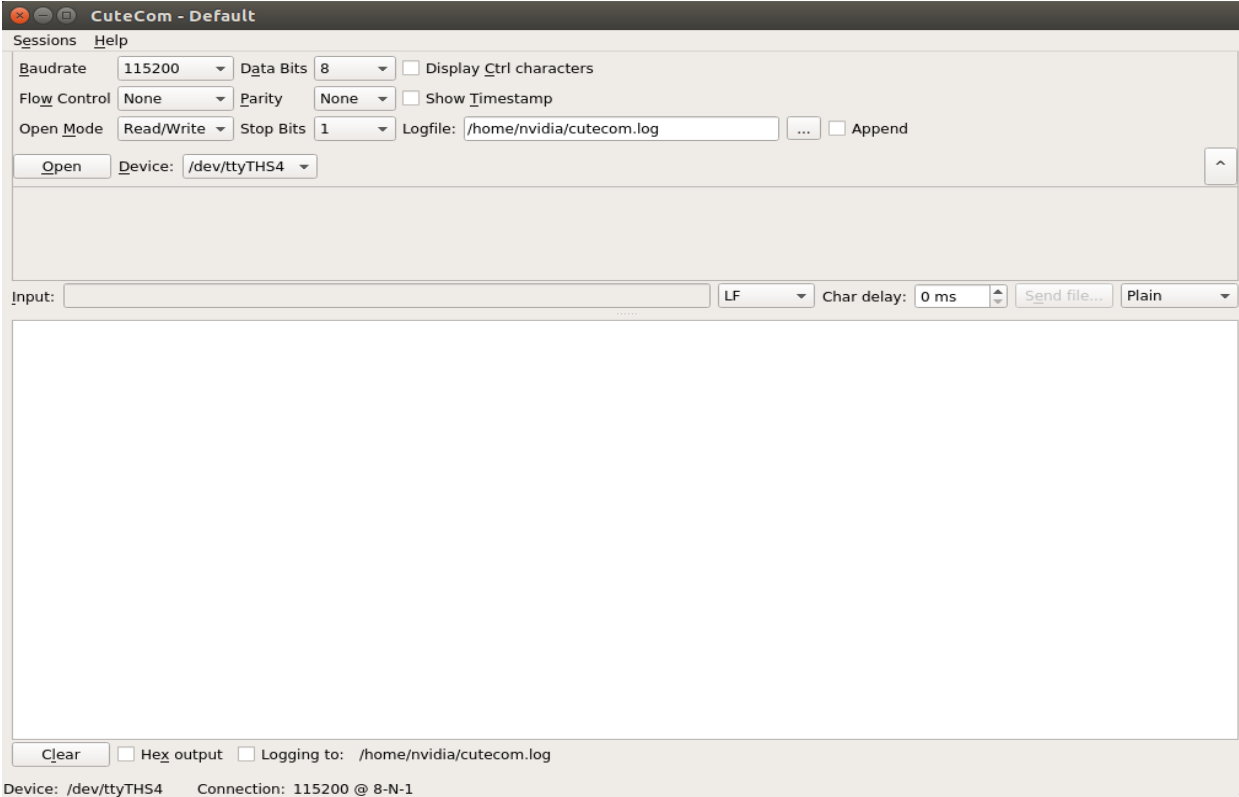

<span id="page-16-0"></span>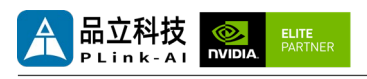

# *12* 特殊说明

- 初始系统用户名:nvidia ,密码:nvidia,默认没有设置su密码。需要root权限可使用 sudo提权, 或使用sudo su进入root用户。
- 预装系统默认是纯净系统, 不含有Jetpack软件。可使用以下命令进行安装, 安装前请 不要替换或修改默认软件源:
	- sudo apt-get update
	- sudo apt-get install nvidia-jetpack
- 也可以使用SDKmanager软件,通过网络的方式进行安装。
- 更多资料请参考: [Jetson wiki \(plink-ai.com\)](http://www.plink-ai.com/cn/wiki.html)